# ChamSys

### **Updating the MagicQ Personality Library**

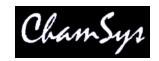

#### **MagicQ Personalities**

MagicQ consoles and MagicQ PC support personalities for over 20,000 different fixtures. With the installation of each new software release, the personality library is automatically updated. Due to the rate of change to the personality library with constant updates, the heads.all file containing all the personality information is also available on our website at www.chamsys.co.uk/download for users to download and update between releases. This file is updated daily and contains information on each head including channels, ranges, palettes and macro information.

#### **Updating the Personality Library on MagicQ PC:**

Updating the personality library on MagicQ PC can be done in one of two ways.

Method 1: This is the easiest method to update the library. In MagicQ, click on the "Tools" menu (top left), and select "Update Heads". This should then automatically download the latest heads.all file and recreate the head index to update the list of personalities.

Method 2: This method is slightly longer but equally efficient. Once you have downloaded the latest heads.all file from the link above, it should be copied into the heads folder, to locate this folder use the file menu at the top of the MagicQ window and select the 'open show folder' option, then navigate to the head folder inside here and replace the existing heads.all file in this folder. The next time that the MagicQ PC software is started after updating the heads.all file, the updated personalities will be extracted from the file, and will be available for use. Please note: this may cause the application to boot slowly just this first time.

# **Updating the Personality Library on MagicQ Consoles:**

Updating the library on MagicQ consoles can be also done in one of two ways.

Method 1: Copy the heads.all file onto a USB memory stick. The file should then be copied into the heads folder on the console. This can be done by connecting the memory stick to the console, pressing the "Setup" key, selecting "File Manager" and then "USB Drive". You can then press the "Copy" key and select the heads.all file to initiate the copying process. Switch back to hard drive by using the "Hard Drive" soft button, and you should be in the "Show" folder where all of the show files are located, marked "hard drive: show" in the title bar. Here there will be a folder called "Heads". Open this folder, and press the copy key again. This will copy the heads.all file from the USB stick and into the heads folder on the console. Once the file has been copied, the console should be restarted, whereupon it will extract the information from the file and recreate the head index on the console.

Method 2: The second option is to copy the files from a computer to the console via the network. The files should be located in the same folders as when upgrading with a USB stick, and as with the previous method, the upgraded files will be available for use once the console has been restarted.

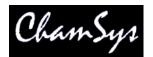

# **Updating the MagicQ Personality Library**

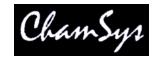

# MagicQ Personalities Updating Single Personalities on MagicQ PC:

Updating single personalities is done in very much the same way as updating the whole library, and can again be done in one of two ways.

Method 1: This is the easiest method to update individual personalities, and similar to the first method of updating the whole library in MagicQ PC. In MagicQ, click on the "Tools" menu (top left), and select "Install Heads File(s)". This should then take you to a browser where you can find and select the personality file(s) e.g. "Brand\_Name\_Mode.hed" that you wish to add/update. Once you have selected the files, click "Open" and these should be added for use in MagicQ.

Method 2: In this method you will manually copy the files into the correct folder. Open the heads folder, to locate this folder use the file menu at the top of the MagicQ window and select the 'open show folder', then navigate to the show folder inside the folder. Copy the personality file(s) e.g. "Brand\_Name\_Mode.hed" into the heads folder. Now restart MagicQ, the head index will recreate and your personality should be in the library.

### **Updating Single Personalities on MagicQ Consoles:**

Copy the desired personality file(s) e.g. "Brand\_Name\_Mode.hed" onto a USB memory stick using your computer. Insert the USB stick into the console and open the location of the USB Stick on the console, through SETUP > FILE MANAGER > USB DRIVE. To load the personality to the console, choose the desired .hed file on the screen and select "Yes" when asked if you wish to load the head file. The head index will then re-create itself with the new personality in the library.

Still require assistance? If you require any extra assistance on updating personalities or any other matters, please do not hesitate to call the ChamSys support team on 02380 238 666 or email support@chamsys.co.uk.